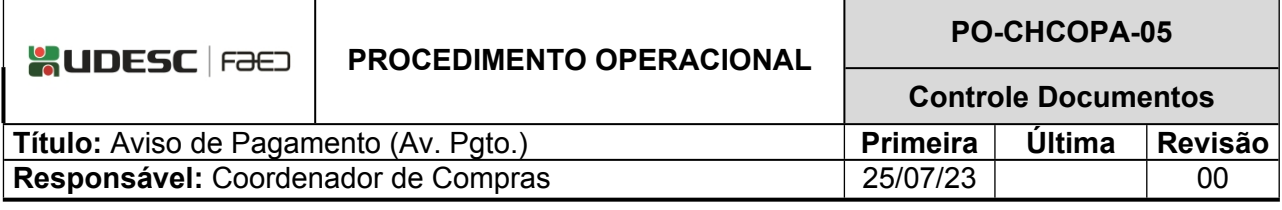

# **DESCRIÇÃO**

Descreve as etapas do processo de pagamentos onde não é aplicável a Lei 8.666/93

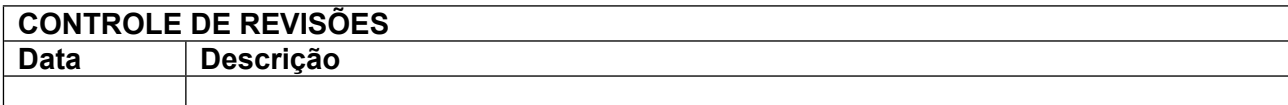

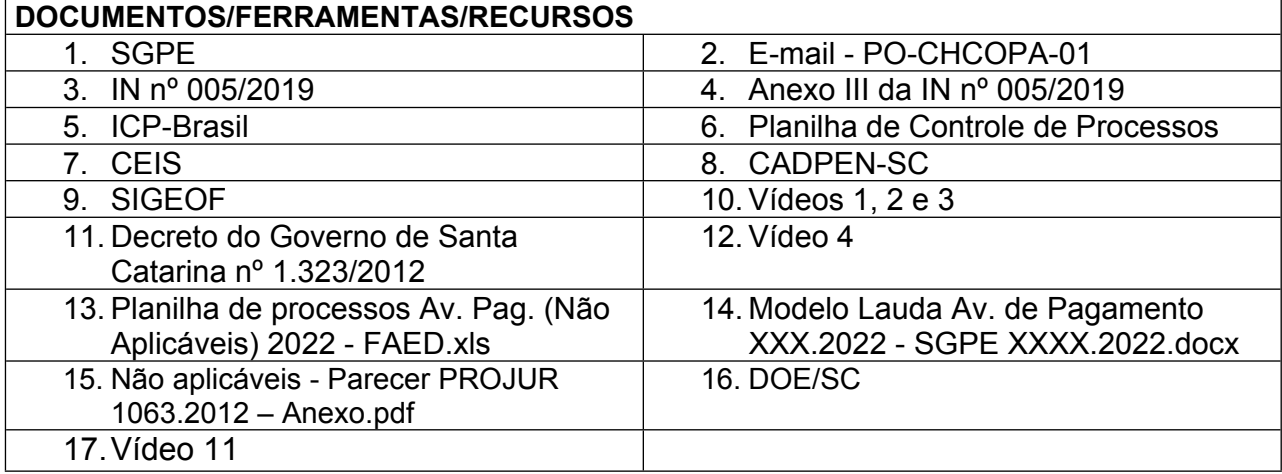

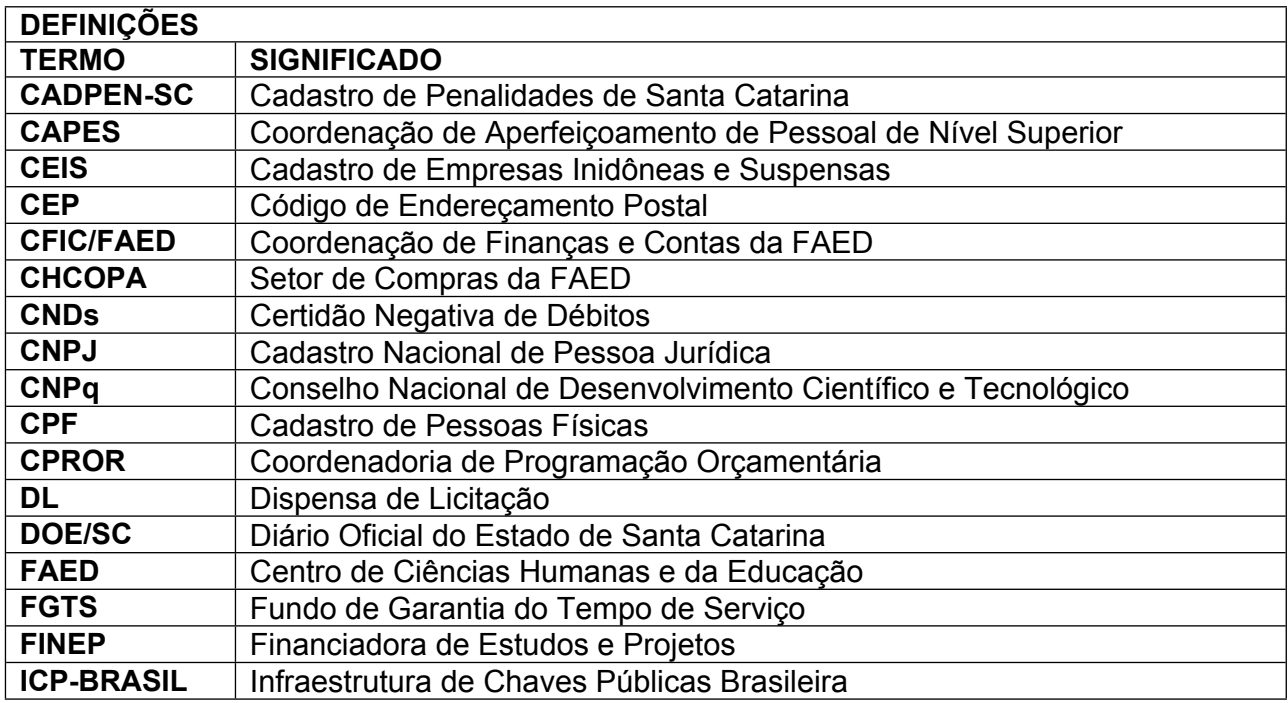

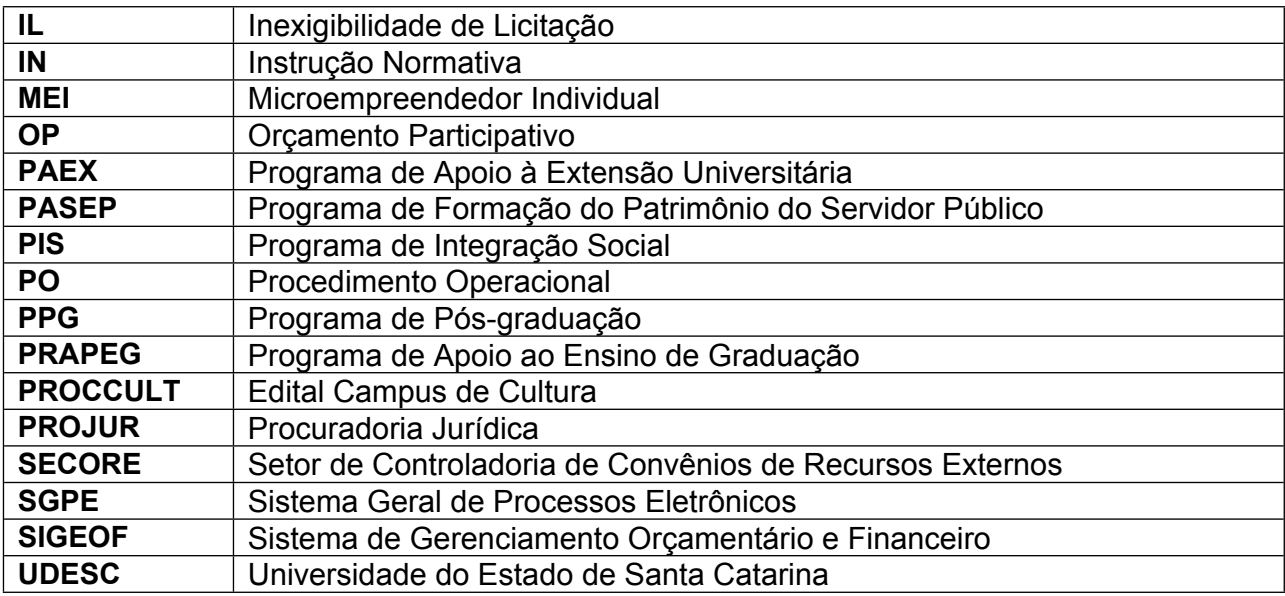

## **ATIVIDADES**

## **Fluxograma:**

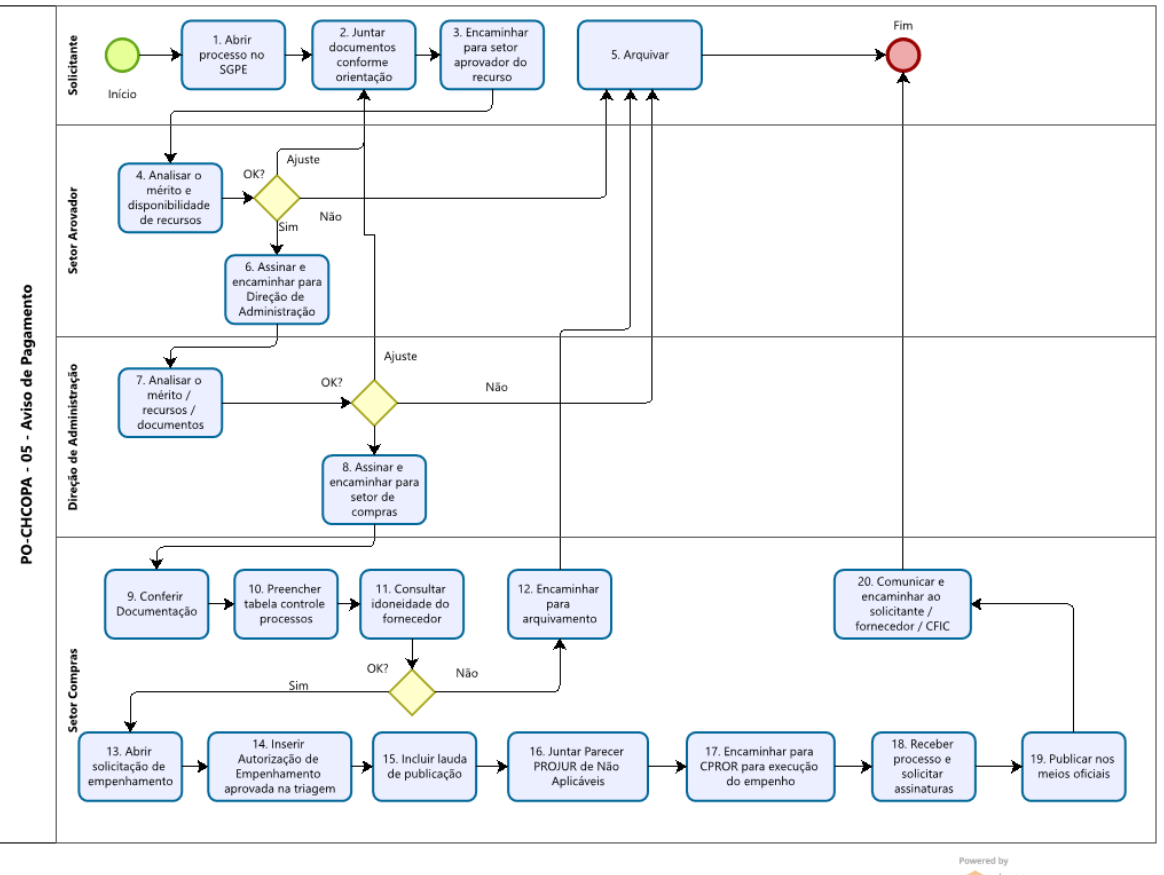

Powered by<br> **Modeler** 

## **1. Abrir processo SGPE:**

O solicitante deve acessar o SGPE [\(link\)](https://sgpe.sea.sc.gov.br/sgpe/#/container) e abrir um Processo Digital (Menu>Cadastro de Processo Digital), com assunto 1267 – Aquisições e contratações, Classe – verificar na lupa a que melhor se adeque a solicitação;

Informar o Setor de abertura e de origem para aquele em que o solicitante está lotado e que diz respeito a aquisição/contratação;

Setor de competência é o Setor de Compras da FAED (UDESC/FAED/CHCOPA);

Interessado pode ser o fornecedor, o solicitante ou a UDESC;

No Detalhamento do assunto deve ser informado que se trata de Aviso de Pagamento, com uma descrição resumida do item/serviço, o nome do fornecedor e Centro de Ensino (FAED); Município – Procurar na Lupa (Ex.: 8105 – Florianópolis).

Conferir dados e concluir cadastro.

#### **2. Juntar documentos conforme orientação do e-mail (PO-CHCOPA-01):**

Clicar no botão Peças e inserir ao processo:

2.1- Ofício contendo a descrição detalhada do objeto do pagamento (serviço ou produto), dados do fornecedor (Razão Social, CNPJ/CPF, PIS/PASEP quando Pessoa Física ou Microempreendedor Individual (MEI), endereço completo (logradouro, número, complemento, bairro, cidade, estado, país, CEP), conta corrente (nome do banco, agência e conta corrente), telefone, e-mail e pessoa para contato), valor da contratação (unitário e total), fonte de recurso para a contratação, justificativa fundamentada do interesse público para a contratação e do ato originador do pagamento (previsão contratual, obrigação legal, etc.). Assinar o documento digitalmente no SGPE.

2.2- Para o caso de Pessoa Jurídica devem ser apresentadas as Certidões válidas de Débitos (negativa ou positiva com efeito de negativa):

a) do FGTS;

b) da Fazenda Federal;

c) da Fazenda Estadual ou Distrital (da sede da empresa/pessoa);

d) da Fazenda Municipal (da sede da empresa/pessoa);

e) perante a Justiça do Trabalho.

**\***Nos casos de valores totais de até R\$ 8.800,00 (oito mil e oitocentos reais) poderão ser dispensadas as certidões de regularidade fiscal Estadual, Municipal ou Distrital.

2.3 - Para pagamentos oriundos de projetos de ensino, pesquisa e extensão da UDESC é necessária a apresentação da declaração com assinatura eletrônica SGPE do diretor da área afim, conforme modelo do Anexo III da IN nº 005/2019 ([link](https://www.udesc.br/arquivos/udesc/id_cpmenu/11004/IN_005_2019___Anexo_III_16485739571929_11004.docx)), indicando que a aquisição ou contratação está prevista no projeto.

2.4 - A contratação de serviços com recursos concedidos pela CAPES, FINEP, CNPq e outras instituições de fomento à pesquisa, credenciadas pelo CNPq, além de ser obrigatória a apresentação da cópia do projeto, quando couber, com a devida aprovação do órgão competente e declaração ou documento comprobatório, com assinatura digital SGPE pelo Coordenador do Convênio de que o serviço especificado está previsto no projeto, devendo observar a divulgação do nome da instituição de fomento que disponibilizou recursos.

## **3. Encaminhar para setor aprovador do recurso:**

Após a inclusão de toda a documentação pertinente, o solicitante encaminha o processo SGPE ao Setor aprovador do recurso.

Ex.: Orçamento Participativo (OP) – Chefe do Departamento ou Diretor de Administração PAEX – Direção de Extensão

PROCCULT – Direção de Extensão

PRAPEG – Direção de Ensino de Graduação

Convênios CAPES – Coordenador do PPG

Recurso do Centro não previstos no OP – Diretor de Administração

## **4. Analisar o mérito e disponibilidade de recurso:**

O Responsável pelo recurso analisa o mérito da contratação, se está de acordo com previsão em projeto/programa, quando necessário, se há a disponibilidade do recurso para o respectivo projeto/programa.

Caso haja necessidade de ajuste na solicitação, documentação ou na disponibilidade orçamentária, devolve-se ao solicitante, informando qual a necessidade de ajuste (troca de rubrica, buscar outra fonte de recurso, corrigir a justificativa, inserir documentos faltantes, etc.).

Caso não haja aprovação ao mérito, devolve-se à origem para arquivamento.

## **5. Arquivar:**

Solicitante recebe o processo, tomando ciência da motivação da impossibilidade de tramitação e arquiva-se o processo (Ações>Arquivar>Despacho explicativo>Confirmar> Assinar dados>Arquivar).

#### **6. Assinar e encaminhar para direção de administração:**

O Responsável assina o ofício de solicitação e/ou o Anexo III da IN nº 005/2019 (quando este for documento obrigatório), encaminhando à Direção de Administração para aprovação.

#### **7. Analisar o mérito/recursos/documentos:**

O Diretor de Administração faz a análise do mérito, da justificativa de interesse público, avalia a utilização do recurso do Centro ou se está devidamente autorizado pelo responsável pelo recurso, se a documentação está completa.

Caso haja necessidade de ajuste na solicitação, documentação ou na disponibilidade orçamentária, devolve-se ao solicitante, informando qual a necessidade de ajuste (troca de rubrica, buscar outra fonte de recurso, corrigir a justificativa, inserir documentos faltantes, etc.).

Caso não haja aprovação ao mérito, devolve-se à origem para arquivamento.

## **8. Assinar e encaminhar para setor de compras:**

Estando de acordo com o mérito, o Diretor de Administração assina a solicitação com ICP-Brasil e encaminha pelo SGPE ao Setor de Compras da FAED.

## **9. Conferir documentação:**

O Setor de Compras recebe o processo no SGPE e realiza a conferência da documentação constante no processo conforme o item 2 e legislação vigente, as devidas assinaturas, etc. Havendo necessidade de retificação, ajustes ou instrução processual, devolve à origem informando qual a documentação/informação faltante.

#### **10.Preencher tabela de controle de processos:**

Após conferida a documentação, realiza-se o preenchimento da planilha de Controle de Processos na pasta do servidor G:>CONTAS-COMPRAS>COMPRAS>ILs, DLs e Não Aplicáveis 20XX>Controle de processos 20XX – ILs, DLs e Não Aplicáveis.

#### **11.Consultar idoneidade do fornecedor:**

Consultar o fornecedor no Cadastro de Empresas Inidôneas e Suspensas – CEIS da Controladoria-Geral da União [\(Link](https://www.portaltransparencia.gov.br/sancoes/ceis?ordenarPor=nome&direcao=asc)) – Imprimir página do relatório e inserir no Processo **SGPE** 

Consultar o fornecedor no CADPEN-SC [\(link\)](https://cadpen.sc.gov.br/cadpen/) - Imprimir página do relatório e inserir no Processo SGPE

#### **12.Encaminhar para arquivamento:**

Havendo anotação de suspensão no estado de Santa Catarina ou declaração de inidoneidade para licitar, deve-se incluir o relatório informativo no SGPE e devolver à origem para arquivamento.

### **13.Abrir solicitação de empenhamento:**

Servidor do Setor de Compras irá abrir o sistema SIGEOF - Sistema de Gerenciamento Orçamentário e Financeiro [\(link\)](http://www.sigeof.udesc.br/index.php)> Módulo Pré-empenho do ano corrente>Entrar no sistema com Usuário (matrícula com sete dígitos) e senha do IdUDESC.

Caso não haja cadastro do fornecedor no sistema, realizar o cadastro conforme o [vídeo 1](https://www.udesc.br/arquivos/faed/id_cpmenu/7893/Video_1___Cadastrar_fornecedor___SIGEOF_16666363182067_7893.mp4) Verificar e/ou cadastrar certidões válidas do fornecedor, emitindo relatório de CNDs conforme o [vídeo 2](https://www.udesc.br/arquivos/faed/id_cpmenu/7893/Video_2___Verificar_e_ou_cadastrar_certid_es_v_lidas_do_fornecedor___SIGEOF_16666364528407_7893.mp4)

Cadastrar solicitação de empenhamento conforme [vídeo 3.](https://www.udesc.br/arquivos/faed/id_cpmenu/7893/Video_3___Cadastrar_Solicita__o_de_empenhamento___SIGEOF_16666364745689_7893.mp4)

O detalhamento do empenho deve ser consultado no [Decreto do Governo de Santa](https://www.udesc.br/arquivos/udesc/id_cpmenu/13310/Decreto_Classificacao_da_Despesa_Publica___Consolidade_ate_decreto_1309_21___site_SEF__atualizado_em_15_06_21_Andre_1623781447472_13310.pdf)  [Catarina nº 1.323/2012.](https://www.udesc.br/arquivos/udesc/id_cpmenu/13310/Decreto_Classificacao_da_Despesa_Publica___Consolidade_ate_decreto_1309_21___site_SEF__atualizado_em_15_06_21_Andre_1623781447472_13310.pdf)

Comunicar Diretor de Administração para aprovar a solicitação no SIGEOF

Após aprovação do Diretor de Administração, a CPROR/SECORE realiza em tela a Aprovação na Triagem da solicitação

#### **14.Inserir autorização de empenhamento aprovada na triagem**

Copiar a Autorização de empenhamento aprovada na triagem para inserção no processo SGPE conforme o [vídeo 4](https://www.udesc.br/arquivos/faed/id_cpmenu/7893/Video_4___Copiar_autoriza__o_de_empenhamento_aprovada_na_triagem___SIGEOF_16666364912442_7893.mp4)

#### **15. Incluir lauda de publicação**

Preencher a planilha localizada na pasta G:>CONTAS-COMPRAS>COMPRAS>ILs, DLs e Não aplicáveis 2022> Planilha de processos Av.Pag. (Não Aplicáveis) 2022 - FAED.xls com os dados referentes ao processo.

Preencher a Lauda de Publicação da Aviso de Pagamento conforme o modelo na pasta G:>CONTAS-COMPRAS>COMPRAS>ILs, DLs e Não aplicáveis 2022> Modelo Lauda Av de Pagamento XXX.2022 - SGPE XXXX.2022.docx, inserindo o documento no processo SGPE.

## **16. Juntar parecer PROJUR de "não aplicáveis"**

Incluir como peça no processo o Parecer PROJUR de Despesas Não Aplicáveis a Lei 8.666/93 disponível na pasta G:>CONTAS-COMPRAS>COMPRAS>ILs, DLs e Não aplicáveis 2022> Não aplicáveis - Parecer PROJUR 1063.2012 – Anexo.pdf.

## **17. Encaminhar para CPROR para execução do empenho**

Após a inclusão da Lauda de Publicação no SGPE, encaminhar processo à CPROR – Coordenadoria de Programação Orçamentária em caso de recursos próprios da UDESC para execução do empenho.

## **18. Receber processo e solicitar assinaturas**

Após execução de empenho a CPROR inclui a Nota de Empenho, devolvendo o processo SGPE ao Setor de Compras que solicita a assinatura do Diretor Geral na Lauda de Publicação e assinaturas do Diretor Geral e de Administração na Nota de Empenho. Todas as assinaturas ICP-Brasil.

### **19. Publicar nos meios oficiais**

Após assinadas a Lauda de Publicação e Nota de Empenho, realizar a publicação no Diário Oficial do Estado de Santa Catarina - DOE/SC ([link](https://doe.sea.sc.gov.br/index.php/sigio/)) conforme [vídeo 11.](https://www.udesc.br/arquivos/faed/id_cpmenu/7893/V_deo_10___Publica__o_de_Aviso_de_Pagamento___DOE_SC_16666365436616_7893.mp4) Inserir a página da publicação emitida pelo site no processo SGPE.

### **20. Comunicar e encaminhar ao solicitante / fornecedor / CFIC/FAED**

Materializar a Nota de Empenho assinada.

Enviar e-mail ao solicitante, com cópia ao fornecedor e à Coordenação de Finanças e Contas da FAED – CFIC/FAED informando da finalização do processo de contratação, anexando a Nota de empenho materializada e informando que a CFIC/FAED irá encaminhar as orientações para pagamento.

Encaminhar o processo SGPE ao solicitante para que possa acompanhar a prestação do serviço/recebimento dos itens e para que inclua a documentação referente ao pagamento em momento oportuno.

ELABORADO POR: Ronan Nocetti Tormena – Coordenador de Compras, Licitações e Contratos

APROVADO POR: Guilherme de Medeiros – Diretor de Administração Celso João Carminati – Diretor Geral